# QUICK GUIDE DIGITAL BANKING

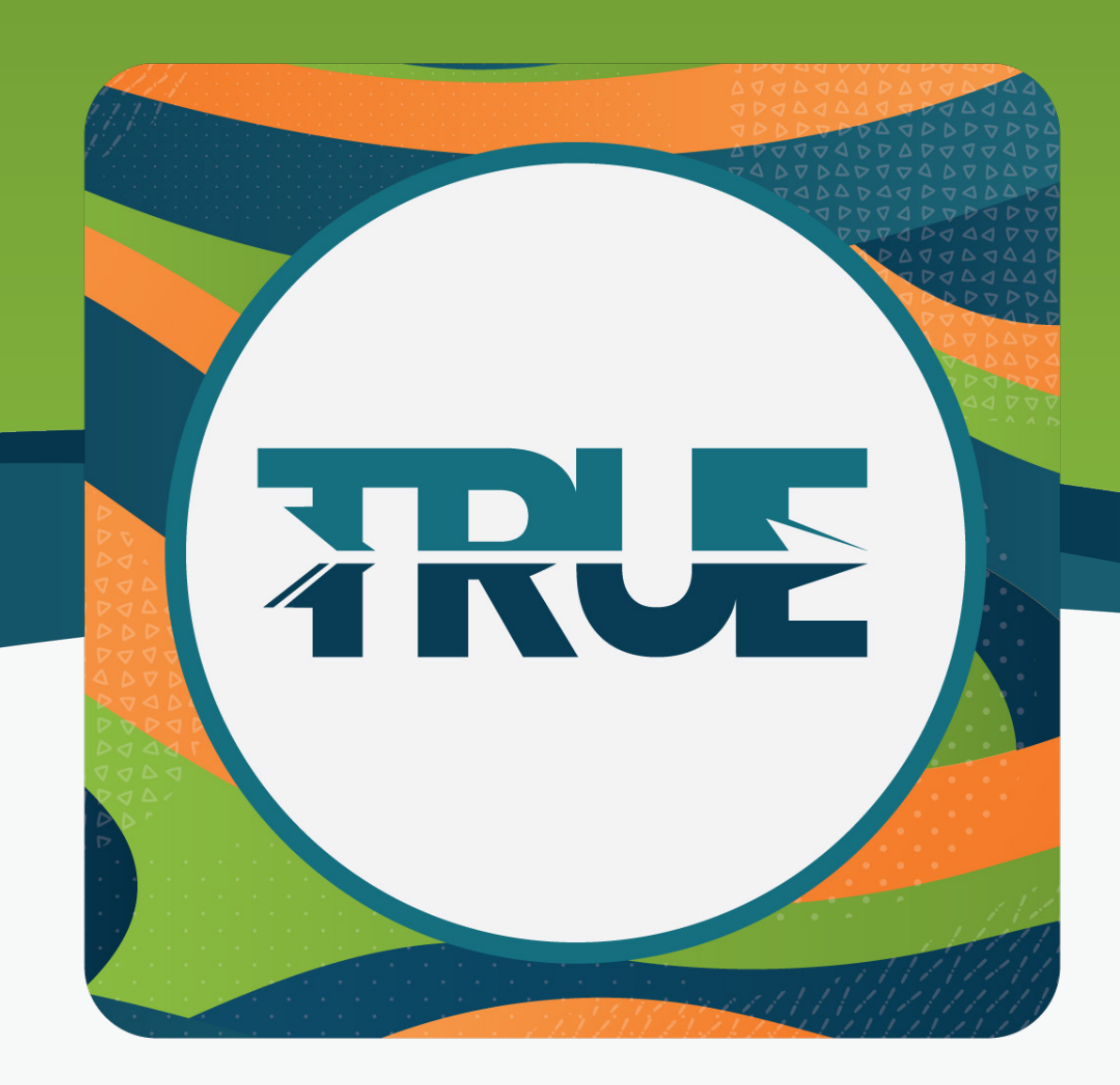

## how to update your contact information

### how to update your CONTAC FORMATION through the mobile app

#### 1. Click **More** in the lower right corner

- 2. Click **Settings**
- 3. Click **Contact**
- 4. **Update your address, phone number(s), and email address**
- 5. Click **Save**
- 6. Identity verification is needed before your information can be saved
	- a. **Select to receive a verification code** via email or automated call or text
	- b. Click **Sent Code**
	- c. **Enter the Verification code**
	- d. Click **Verify**

### how to update your CONTACT **NFORMATION** through online **BANKING**

- 1. Hover over **Tools** in the navigation
- 2. Click **Settings**
- 3. Click **Contact**
- 4. Click on the pencil icon to edit
- 5. **Update your address, phone number(s), and email address**
- 6. Click **Save**
- 7. Identity verification is needed before your information can be saved
	- a. **Select to receive a verification code** via email or automated call or text
	- b. Click **Sent Code**
	- c. **Enter the Verification code**
	- d. Click **Verify**